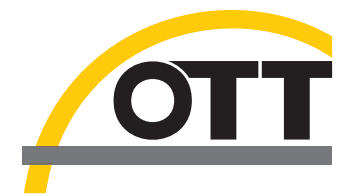

# Brief instructions **Acoustic, digital current meter OTT ADC**

#### **Handheld unit**

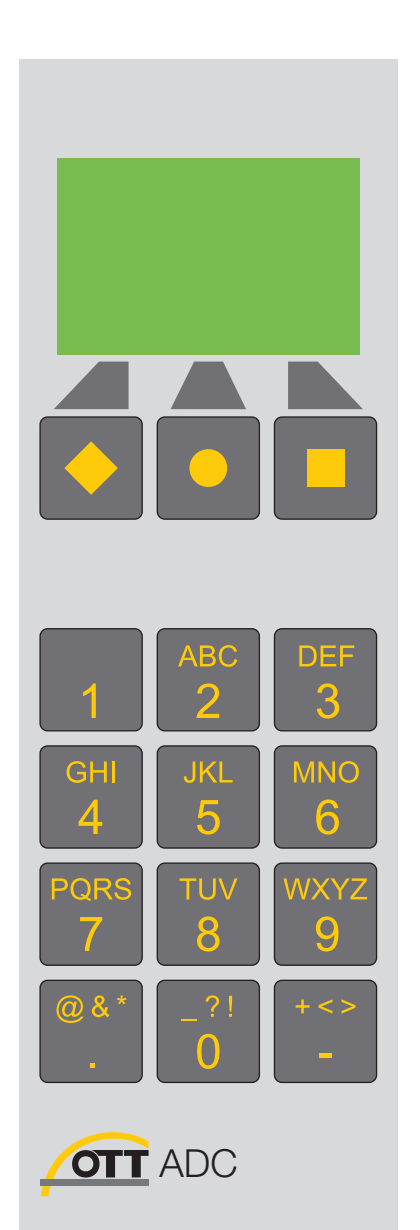

#### **Display screens**

The following graphic shows an example of the display screen during a measurement.

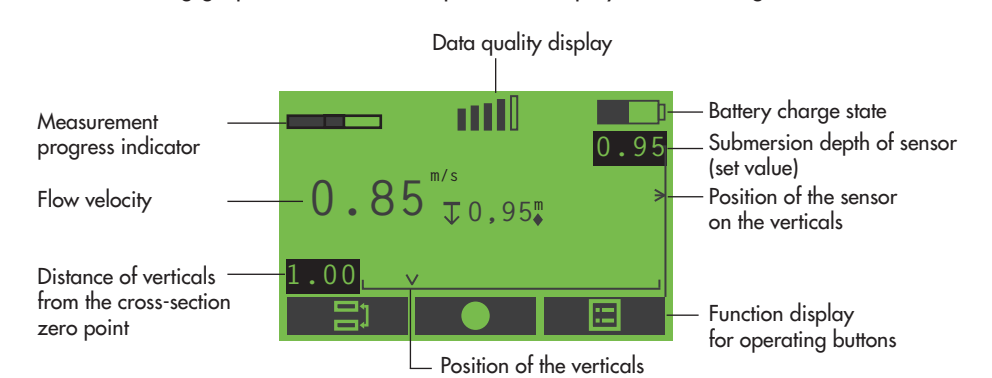

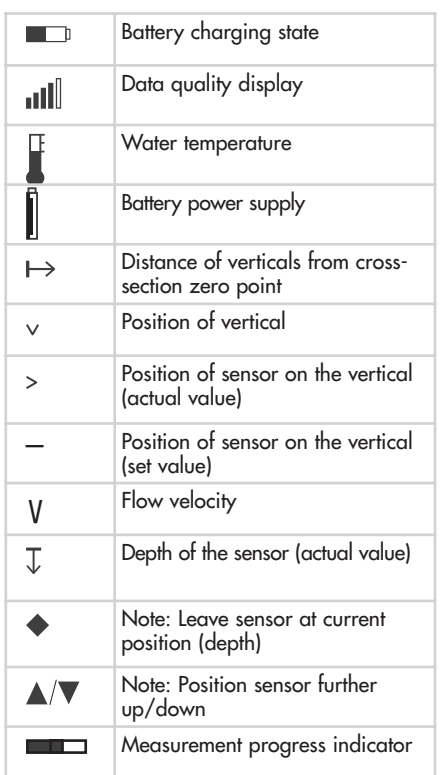

# **Display symbols Operating buttons**

The function of each operating button (◆,●,■ ) is dependent on the current operational situation. It is shown directly above the respective key in the display.

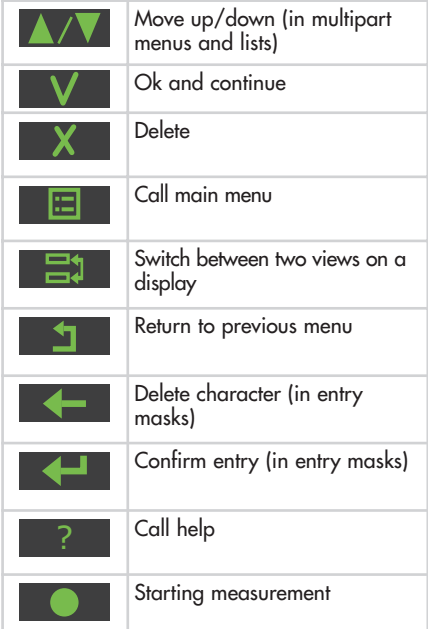

#### **Charging batteries**

# **Starting up the ADC**

- Connect the power supply/charger to the handheld unit via the USB connection.
- Connect the plug of the power supply/charger to the electrical supply. The rechargeable batteries are charged. The charging process is complete when the battery symbol in the upper right corner of the display is full.

Install the handheld unit on the OTT Heres or rod.

- Install the sensor on the OTT Heres or rod.
- **Connect the sensor connection cable to the handheld unit. Take** care to note the red markings on the plug and socket!
- Switch on handheld unit (press on/off switch for approx. 1 second).

#### **Entering characters**

Characters are entered via the keyboard of the handheld unit. Depending on the operational situation, the entry of numbers or text is possible in the individual entry mask.

- Numbers, ". "and "-" : press relevant key once.
- Text: press relevant key  $1x$ ,  $2x$ ,  $3x$  or  $4x$  until the required character is shown in the display.

#### **Overview of main menu**

■ Call main menu: Press ■ key (after switching on the handheld unit and, dependent on the current operational situation, within submenus).

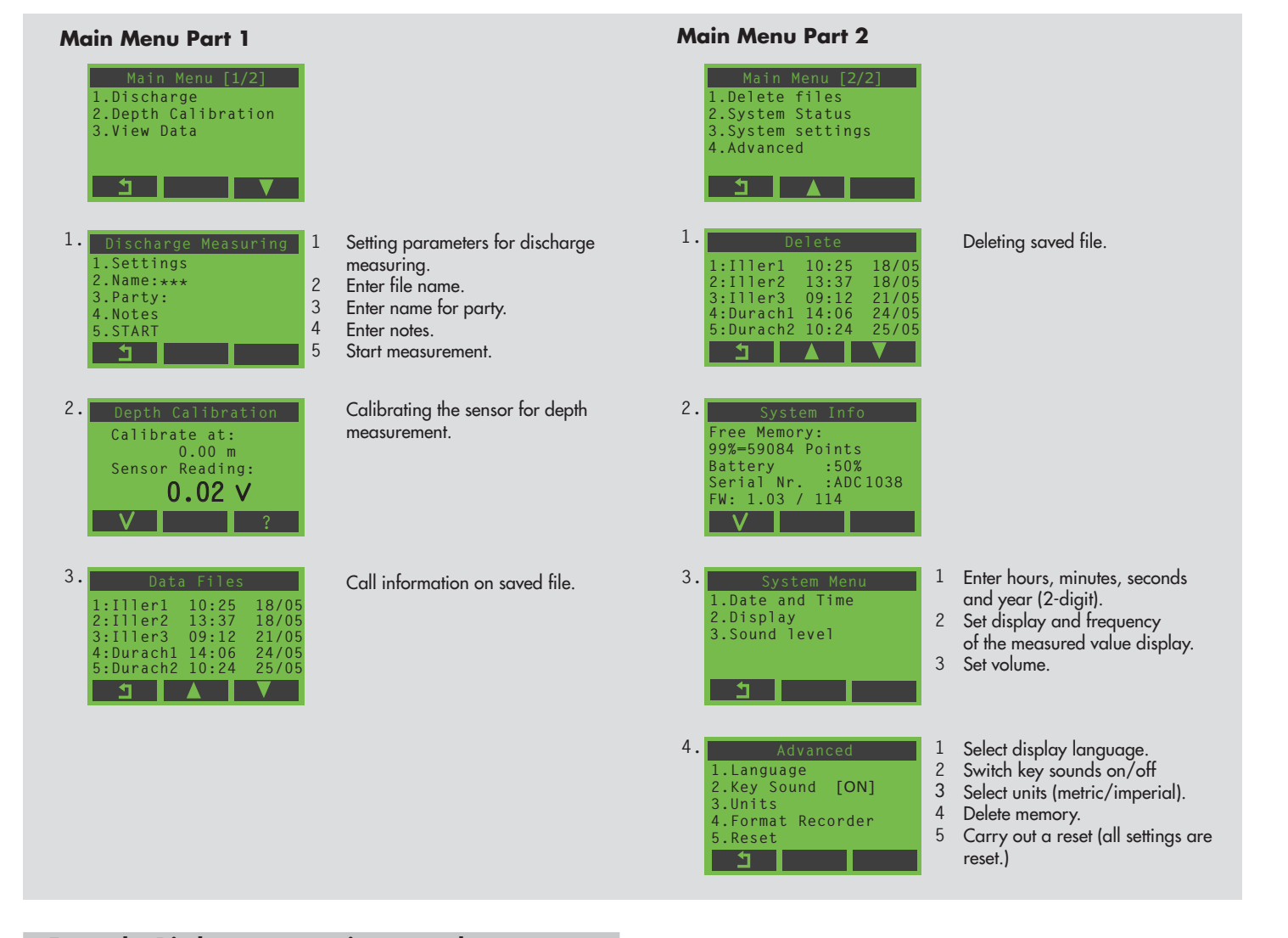

**0\_**

submenu.

**Position [0.0..1000.0]**

**Example: input mask**

Delete character: press ◆ key. Confirm entry: press ■ key.

Call submenu: press the relevant number for the respective

**Example: Discharge measuring – step by step**

#### **Step 1: depth calibration**

Requirements: the sensor is outside of the water.

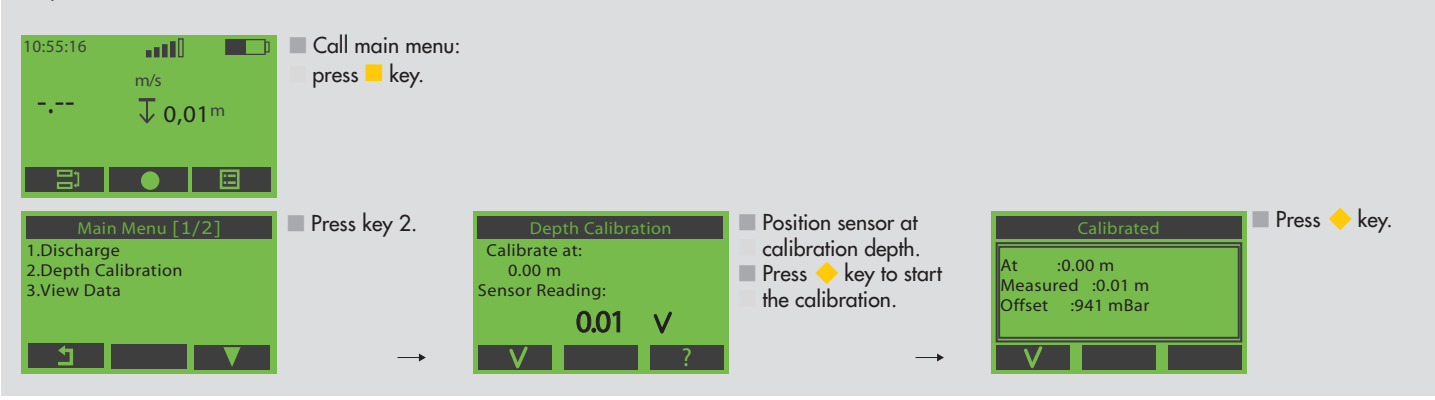

## **Step 2: Making basic settings to the discharge measurement**

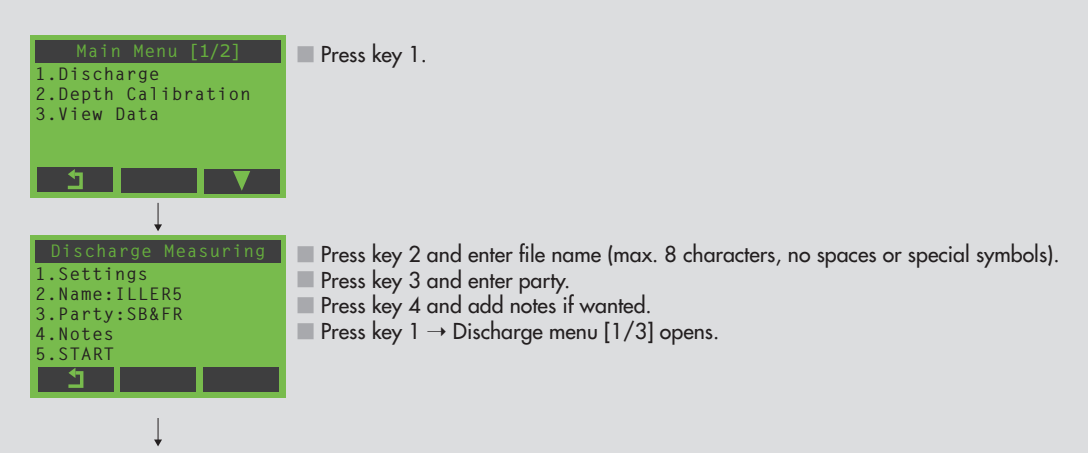

#### **2a: There are not yet any basic settings at the station**

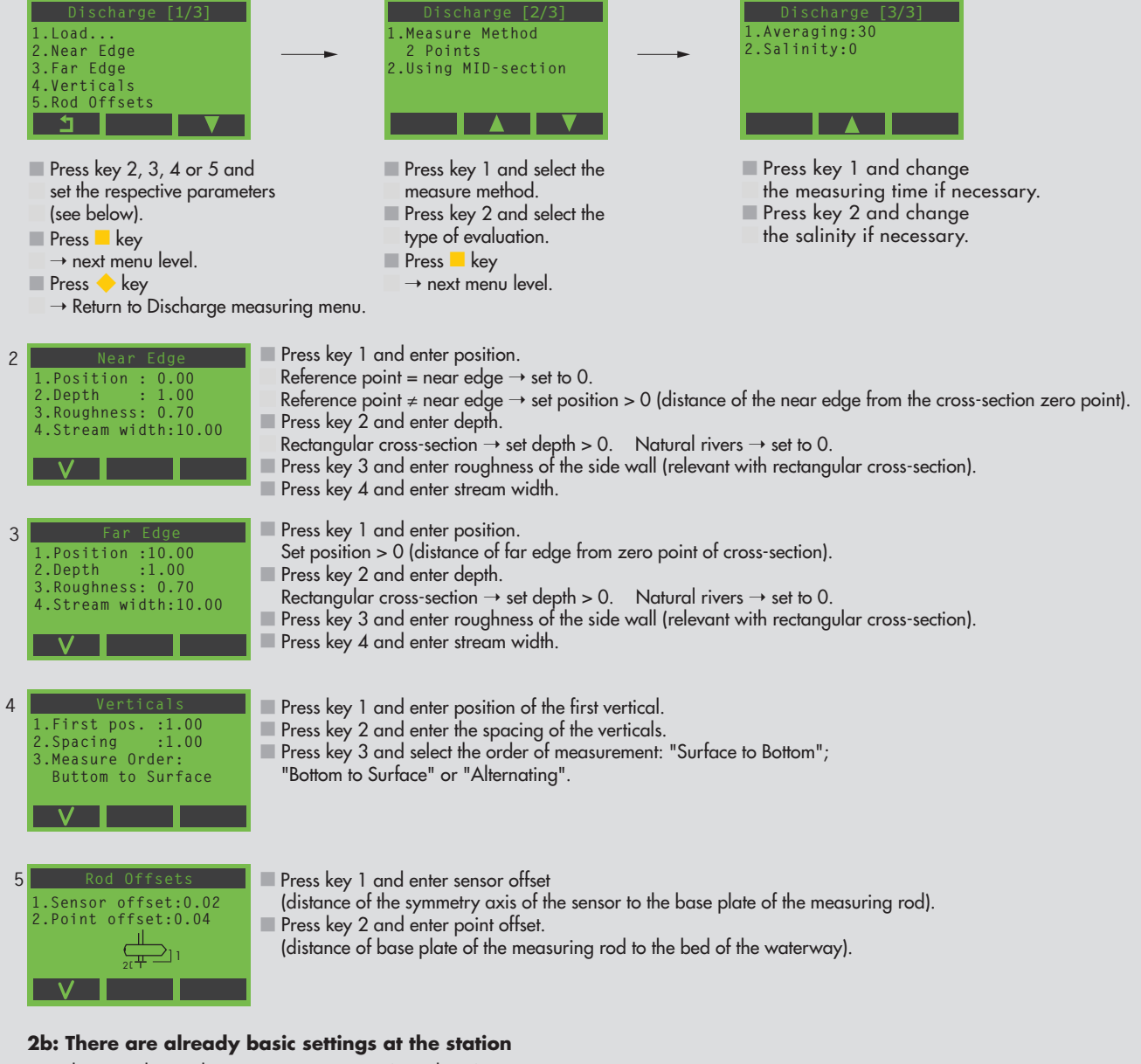

Press key 1 in the Discharge Measuring menu (see above).

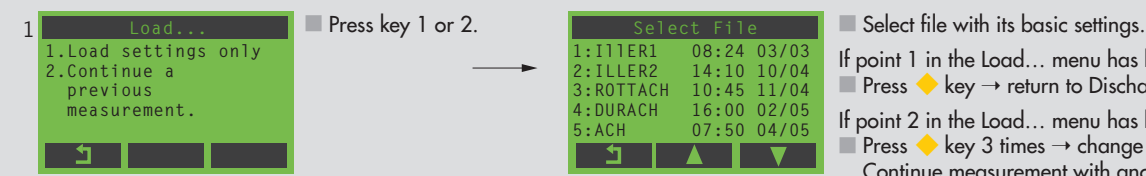

If point 1 in the Load… menu has been selected:

**Press**  $\blacklozenge$  key  $\rightarrow$  return to Discharge Measuring menu.

If point 2 in the Load… menu has been selected:

Press  $\blacklozenge$  key 3 times  $\rightarrow$  change to the measuring mode; Continue measurement with another measuring point.

#### **Step 3: Carry out discharge measurement**

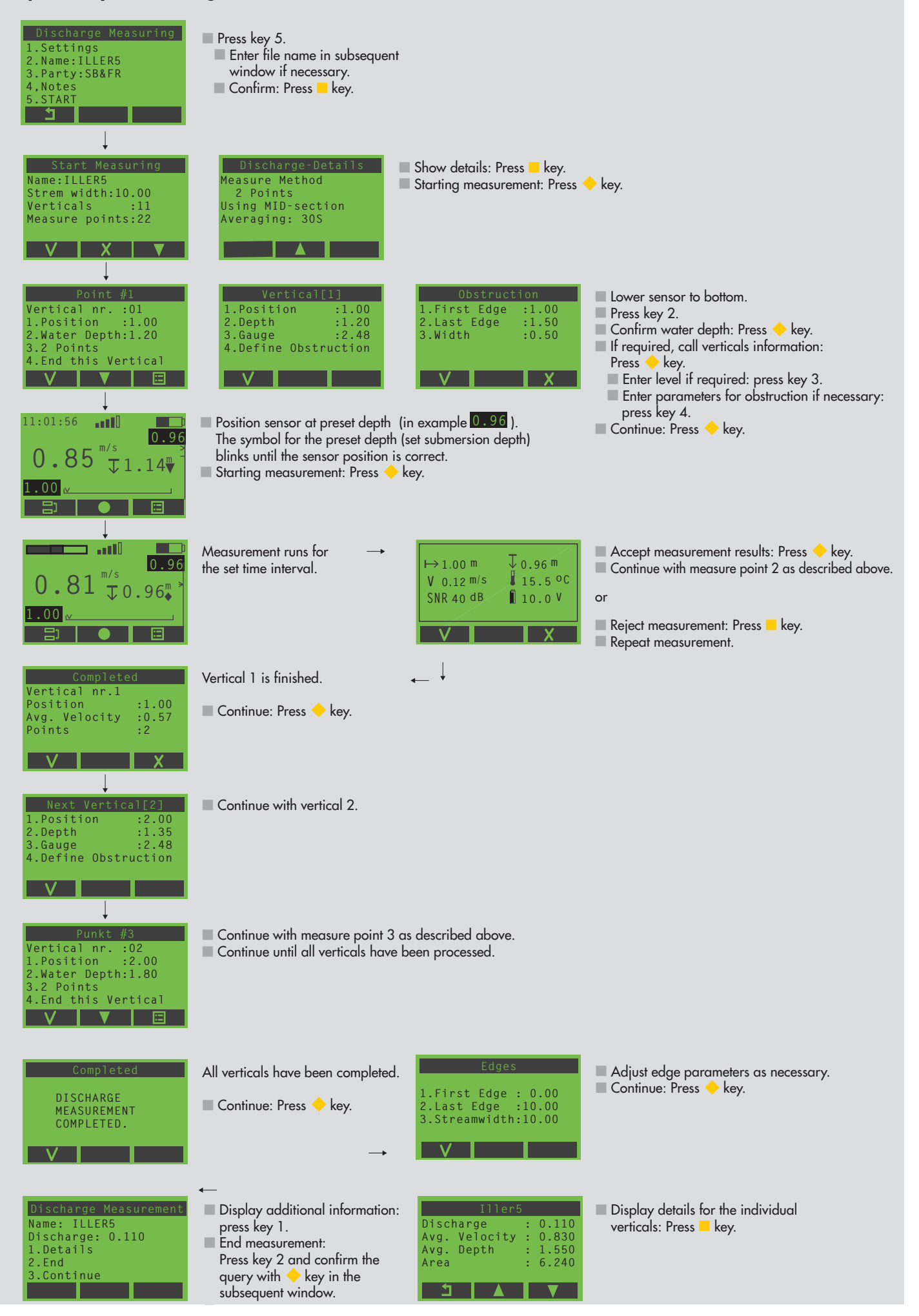

## **Maintenance Work**

Before packing the devices, remove any dirt and dry the probe and rods with a cloth.

## **Transferring data to the PC**

To give a clear representation of your data on a PC and for subsequent analysis, the OTT QReview software is supplied. Using OTT QReview, you can transfer your measured data directly from the handheld unit to a PC.

# **Transferring data**

# Requirements:

- **DOTT QReview (QReview.exe) software is installed on the PC**
- USB driver of the handheld unit (CDM\_Setup\_USBdrivers.exe) is installed on the PC

#### Procedure:

- **Connect the PC to the handheld unit via the USB connection** using the USB cable supplied.
- Switch on the handheld unit.
- Start the OTT QReview software (double-click on QReview.exe).
- Select ADC tab and click on Connect.
	- If necessary, check which COM port is used by the USB interface where the handheld unit is connected. You will find the COM port in the Device Manager of the operating system, e.g. in Windows XP under Settings/ Control Panel/System/Hardware/Device Manager/ Ports (COM and LTP)/USB serial port.
	- In the subsequent window, select the relevant COM port from the drop-down menu and click on Connect.

The files are displayed in the the area Files on ADC in the Connect window. To save the files on the PC, proceed as described below:

- Highlight the files required.
- Under Files on desktop, select a directory where the files are to be stored.
- Click on the Retrieve files button.

Further notes on the process can be found in the OTT QReview online help.

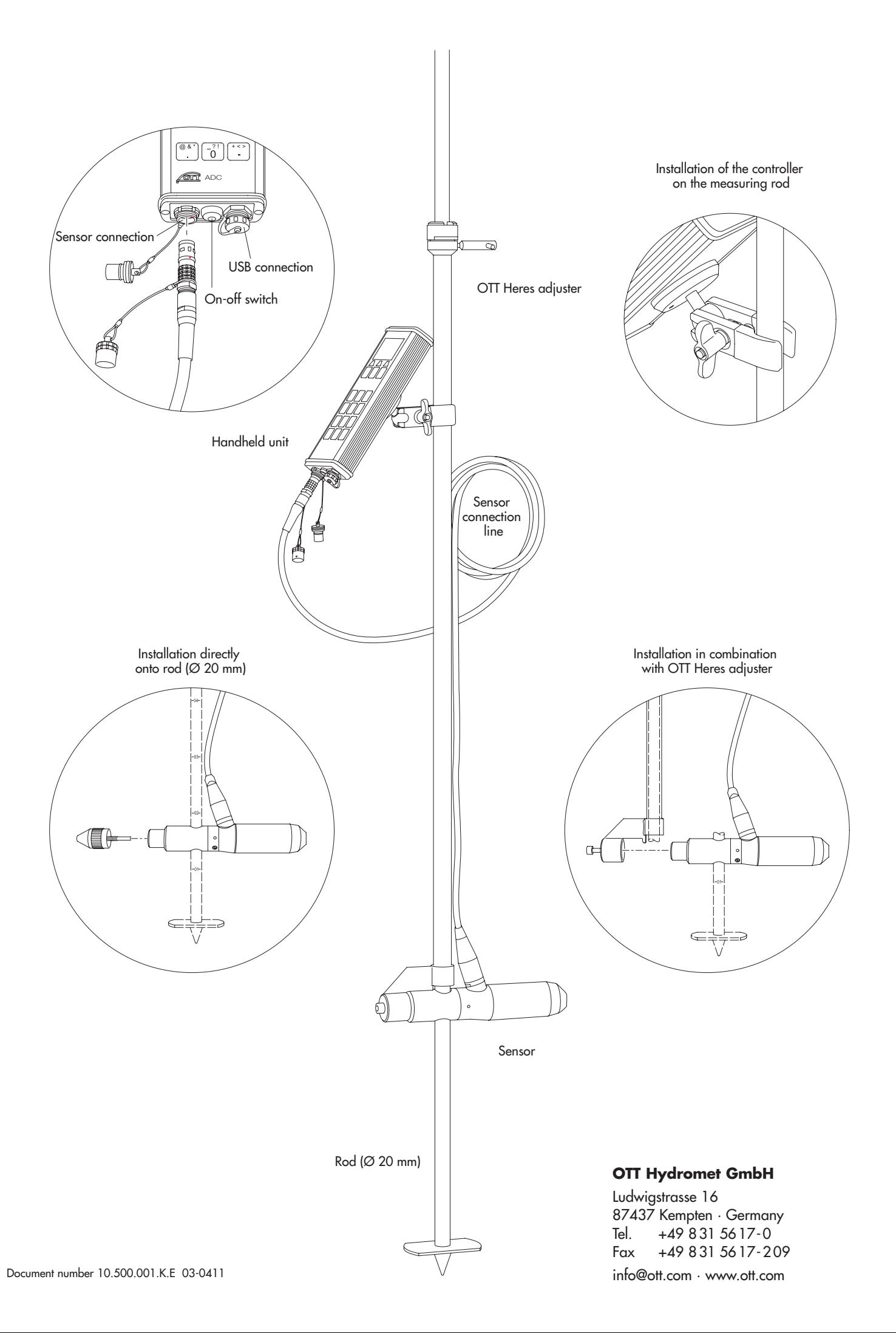